今まで描いた花の中から好きな花を選んで花束にしてみましょう。

好きな花をコピーして新しい用紙の上に貼り付けましょう。 チューリップとマーガレットはグループ化解除して花と葉を別々にしておきます。

花束の作り方

花を重ねて花束にしていきます。

花の高さや色を考えながら、背面に置きたいものから順番に、前面に向かって貼り付けてみましょう。 はじめにチューリップの花2本と葉の大2枚、小2枚を置きます。カーネーションを2本重ねます。 スイートピーは大2本、小3本、それぞれ「回転/反転」や回転ハンドルで向きを変えて重ねます。 図形の「拡大・縮小」「コピー&貼り付け」「回転・反転」「順序」「グループ化」などを使って花束を 作っていきましょう。花束の幅や高さは後からでも調節できます。花は少し間をあけて並べましょう。

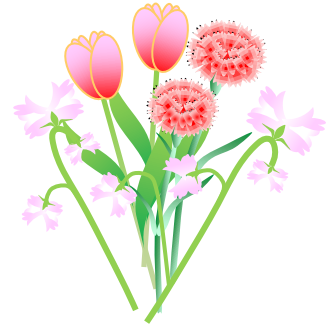

ガーベラは3本、花の向きを少し変えて、空いている空間を埋めるように重ねます。 マーガレットの花は5本、葉は大3枚、小2枚を左右に配置します。

「図形の調整」「順序」を使って背面へ移動することもできます。

「挿入」「図形」「基本図形」「台形」で手元の部分を描きます。「塗りつぶしの色」「緑」で塗ります。 周りの線は「線なし」にします。すべてのバランスをみて、高さ、空間などを調整します。 全部が出来上がったら「グループ化」をしておきましょう。

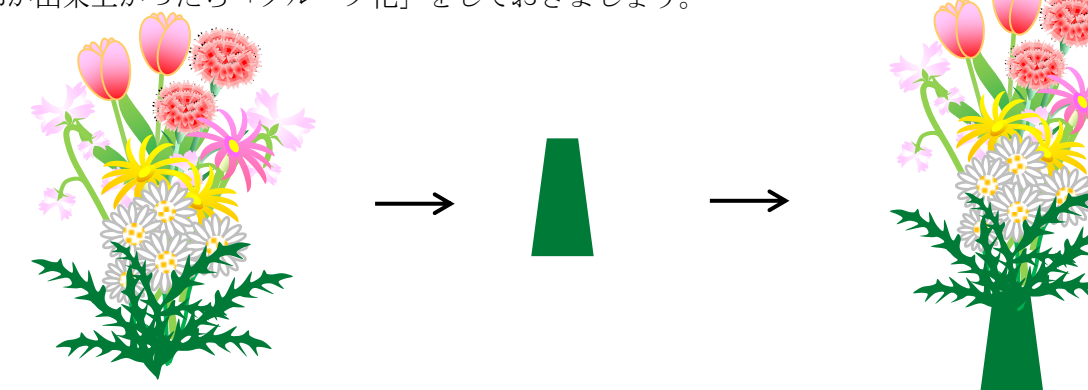

① ラッピング紙の図形を描きます。

「挿入」「図形」「線」「曲線」を順番にクリックして花束を包むように図形を描きます。 花や葉が隠れるように描きます。今はどんな形になっても構いませんが、始点と終点を重ねて図形に しておきましょう。

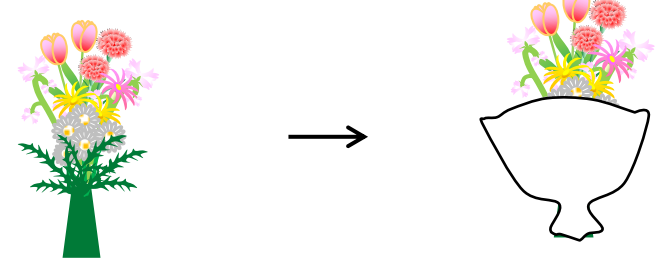

② 描いた図形に透明色を塗ります。

図形を選択し、「書式」「図形の塗りつぶしの」「白」を選び、次に「その他の色」をクリックします。「色の設定」 「標準」画面の一番下にある「透過性」のところに50と入力します。50%透過という意味です。

白い色が透過されて花が薄く見えるようになりますね。透過性の数字を大きくするともっと透明になります。 周りの線の色は「線の色」「25%灰色」にします。ここで、図形を右クリックすると「頂点の編集」で 何度でも線を修整することができますよ。頂点を移動しながら形を整えます。

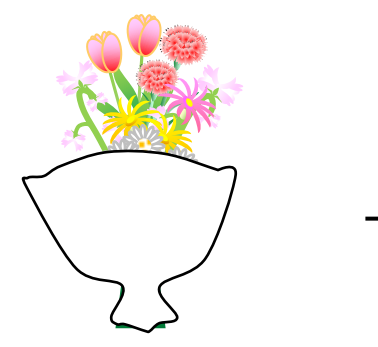

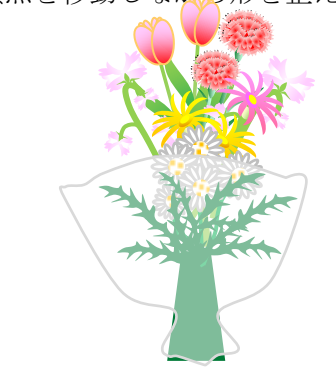

③ 図形をコピーして背面へ移動します。

図形を選択し、コピー&貼り付けをします。コピー元の図形は「最背面へ移動」で後ろ側へ移動します。

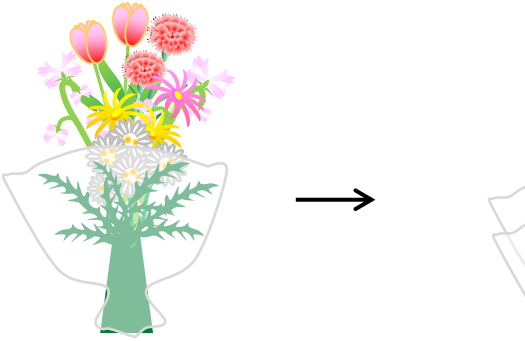

④ 前面の図形を変形します。

貼り付けされた手前の図形を選択し、右クリックします。「頂点の編集」を使って手前の図形を変形します。 花が見えるようにします。後方の図形に重ねて頂点の修正をしましょう。

ラッピングの調整が終わったら花束のすべてを選択して「グループ化」しましょう。

花を挟んで、前後になっている透明化した用紙はぴったりと重ねてから前面だけを選んで頂点の

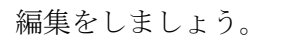

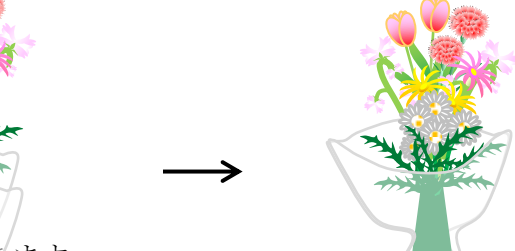

⑤ リボンの上部分の図形を描きます。

「挿入」「図形」「基本図形」「ドーナツ」を順番にクリックし、小さい図形を描きます。 コピー&貼り付けをして、方向を変えて三つ重ねてから「グループ化」します。 図形をコピーし、左右反転させてリボンの形を描きます。真ん中に楕円形を挟みます。 全部の図形を選択し「グループ化」します。

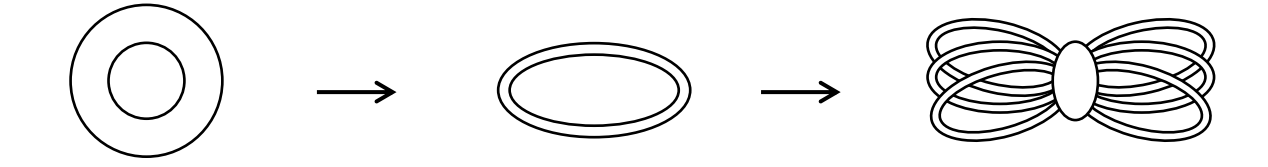

⑥ リボンの下部分の図形を描きます。

「挿入」「図形」「星とリボン」「大波」を順番にクリックし、図形を描きます。黄色い調整ハンドルを ドラッグしてリボンの形を描きます。図形の幅も少し狭くすると滑らかな形になりますよ。

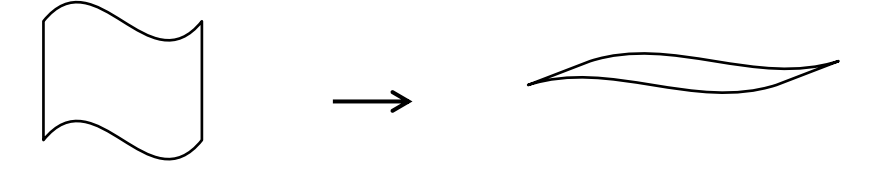

⑦ リボンの上と下の部分をまとめます。

リボンの下部分をコピー&貼り付けで二つ描き左右反転します。リボンの上部分を選択し、 「図形の調整」「順序」「最前面へ移動」をクリックします。上と下の各部分を重ねてまとめます。 全ての図形を選択し、「グループ化」します。

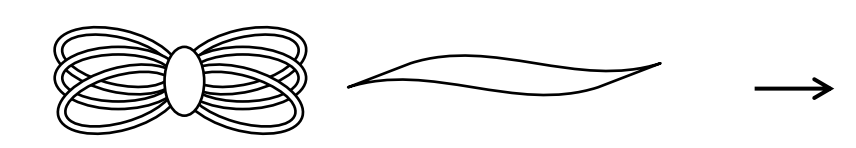

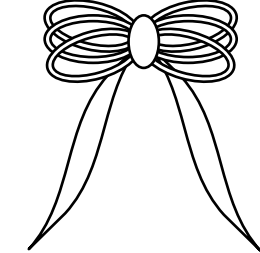

⑧ リボンに色を塗ります。

図形を選択し、「書式」「図形の塗りつぶし」「薄い水色」を選びます。 周りの線の色は、「線の色」「アクア」を選びます。リボンの色はお好きな色でお作りください。

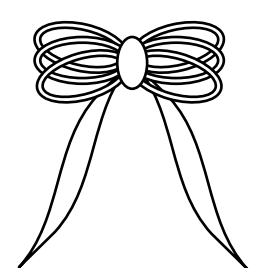

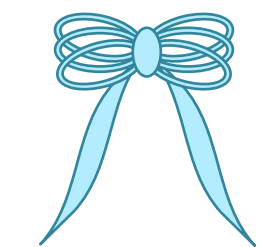

⑨ 花束にリボンを結びます。

花束の大きさに合わせてリボンを縮小します。手元の位置にリボンを重ねます。最後に花束とリボンを「グルー プ化」しましょう。 花束が完成です!

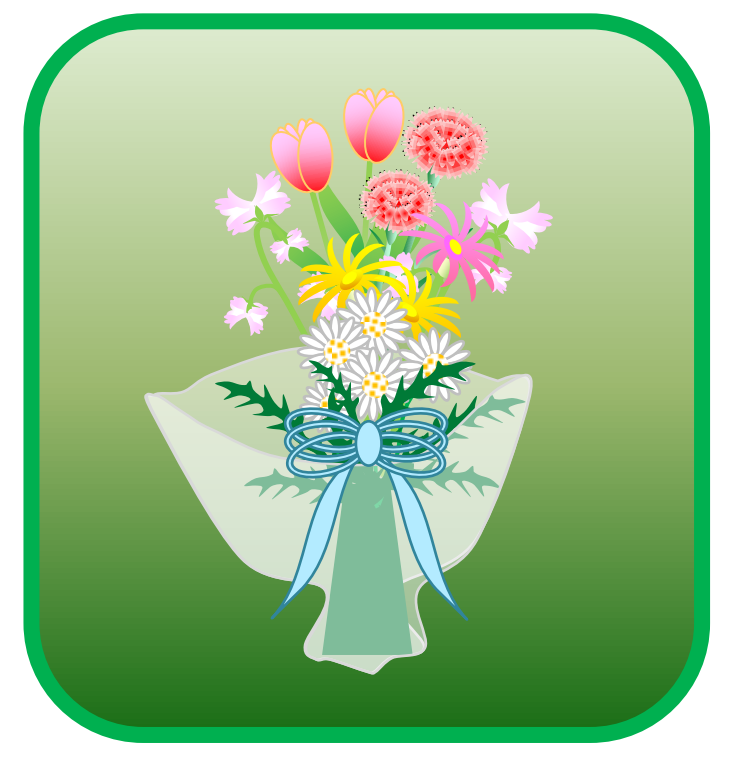